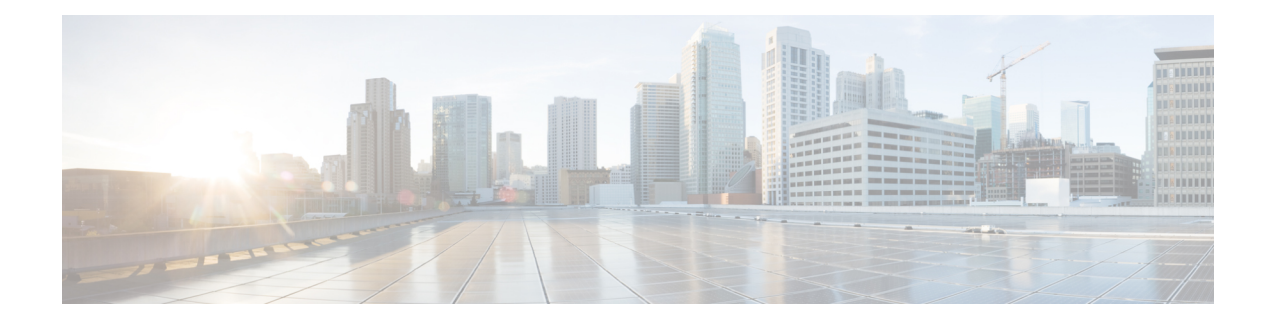

# **Optimize WANs Using Cisco WAAS Containers**

- Ways to Optimize WANs Using Cisco WAAS [Containers,](#page-0-0) on page 1
- [Prerequisites](#page-0-1) for Installing Cisco WAAS Containers, on page 1
- Integrate Cisco Prime [Infrastructure](#page-1-0) with Cisco WAAS Central Manager , on page 2
- Create Cisco WAAS Central [Manager](#page-2-0) Users, on page 3
- Ways to Launch Cisco WAAS Central Manager from Cisco Prime [Infrastructure,](#page-3-0) on page 4
- Import an OVA Image for Cisco WAAS [Containers,](#page-3-1) on page 4
- Configure Cisco WAAS Containers [Automatically](#page-4-0) During Activation, on page 5
- Create a Cisco WAAS [Container](#page-4-1) , on page 5
- Ways to Uninstall and Deactivate Cisco WAAS [Containers,](#page-6-0) on page 7
- Ways to Deactivate Cisco WAAS [Containers,](#page-6-1) on page 7

# <span id="page-0-0"></span>**Ways to Optimize WANs Using Cisco WAAS Containers**

The Cisco Wide Area Application Services (Cisco WAAS) container is a powerful WAN optimization acceleration solution.

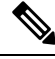

**Note** In this chapter, Cisco WAAS device refers to the router and Cisco WAAS container refers to the container.

- [Prerequisites](#page-0-1) for Installing Cisco WAAS Containers, on page 1
- Install a Cisco WAAS [Container](#page-5-0) on a Single Device, on page 6
- Install a Cisco WAAS [Container](#page-5-1) on Multiple Devices, on page 6
- Uninstall Cisco WAAS [Container](#page-6-2) on a Single Device, on page 7
- Ways to Deactivate Cisco WAAS [Containers,](#page-6-1) on page 7

## <span id="page-0-1"></span>**Prerequisites for Installing Cisco WAAS Containers**

Before you install a Cisco WAAS container, you must configure the following in Cisco Prime Infrastructure:

- Integrate Cisco Prime [Infrastructure](#page-1-0) with Cisco WAAS Central Manager
- Import an OVA Image for Cisco WAAS [Containers](#page-3-1)

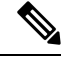

**Note** Ensure that the name of the Cisco WAAS container does not exceed 22 characters.

# <span id="page-1-0"></span>**Integrate Cisco Prime Infrastructure with Cisco WAAS Central Manager**

To manage thee Cisco-WAAS with the Cisco WAAS Central Manager, you must register with the Cisco WAAS Central Manager. Registration of Cisco WAAS with Cisco WAAS Central Manager can be done either from the Cisco WAAS CLI, or from the Cisco WAAS Central Manager GUI, or while activating the Cisco WAAS through Prime Infrastructure. The WCM periodically polls the Cisco 4451-X Integrated Services Router (ISR) to retrieve the current status information and perform configuration synchronization.

A typical Cisco WAAS deployment consists of both Prime Infrastructure and Cisco WAAS Central Manager applications. Cisco WAAS Central Manager IP is used during Cisco WAAS activation. After Cisco WAAS is activated, it registers with Cisco WAAS Central Manager.Prime Infrastructure needs the IP address and the server name of WCM for the following reasons:

- To inform Cisco WAAS Central Manager of the new Cisco WAAS
- For cross-launching Cisco WAAS Central Manager GUI for monitoring purposes

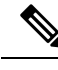

Cisco WAAS Central Manager configuration is a one-time configuration. The Cisco WAAS Central Manager IP address is required for Prime Infrastructure to authenticate itself to Cisco WAAS Central Manager, and is configured in Prime Infrastructure using the Settings menu. **Note**

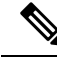

If Cisco WAAS Central Manager IP is not configured in Prime Infrastructure, the newly activated Cisco WAAS will not be registered with Cisco WAAS Central Manager. **Note**

To configure the Cisco WAAS Central Manager IP address and server name in Prime Infrastructure:

#### **Step 1** Choose **Administration** > **Settings** > **System Settings**.

#### **Step 2** Click **Service Container Management**.

**Step 3** Enter the WCM IP address and the WCM server name.

**Step 4** Click **Save**.

WCM can be deployed under the following condition:

Prime Infrastructure works only with the active Cisco WAAS Central Manager that is configured in Prime Infrastructure.

After a Cisco WAAS Central Manager failover, one of the following must take place for Prime Infrastructure-Cisco WAAS Central Manager interworking to operate properly again:

• Prime Infrastructure is reconfigured with the IP address of the new Cisco WAAS Central Manager.

• The failed Cisco WAAS Central Manager must become active.

## **Configure Single Sign-On for Launching Cisco WAAS Central Manager from Cisco Prime Infrastructure**

Configuring the Single Sign-On (SSO) feature provides a seamless method to launch Cisco WAAS Central Manager from Prime Infrastructure using the existing Single Sign-On functionality.

To configure SSO:

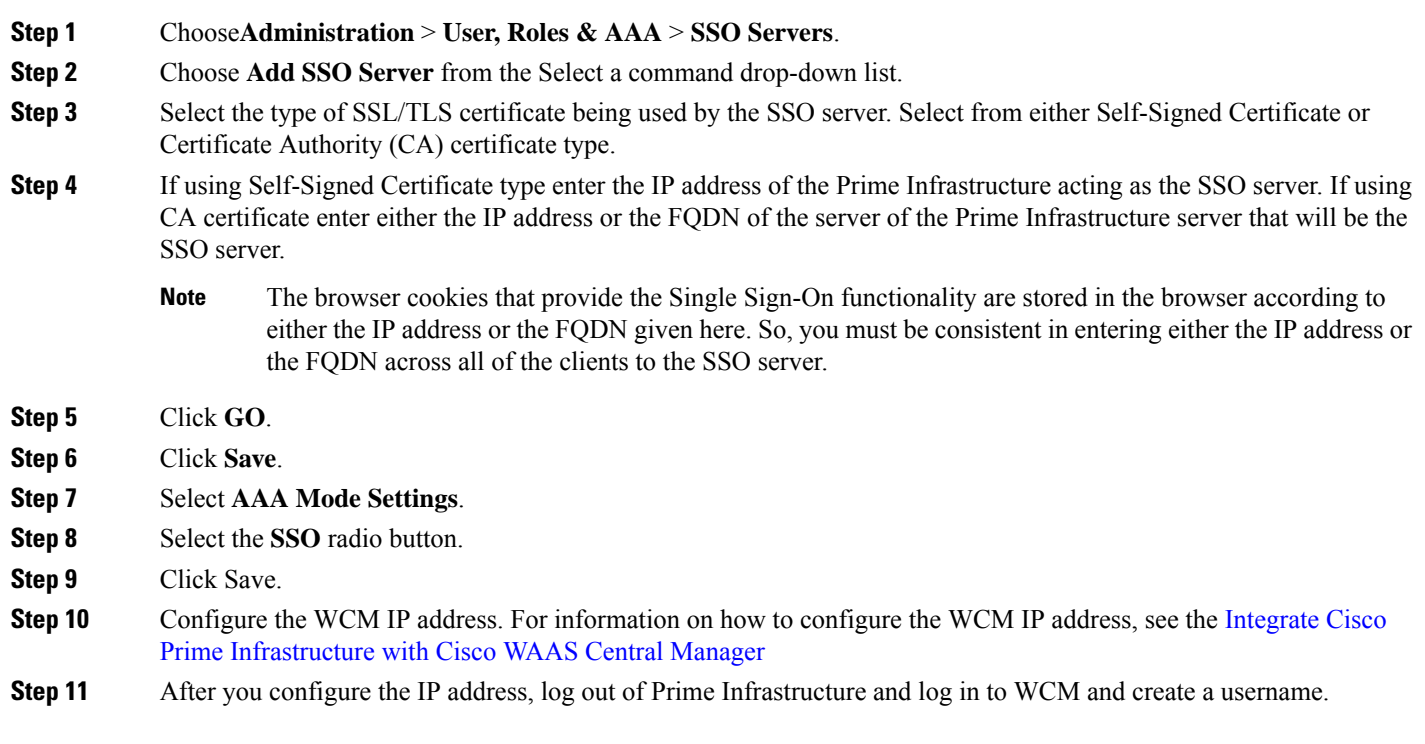

# <span id="page-2-0"></span>**Create Cisco WAAS Central Manager Users**

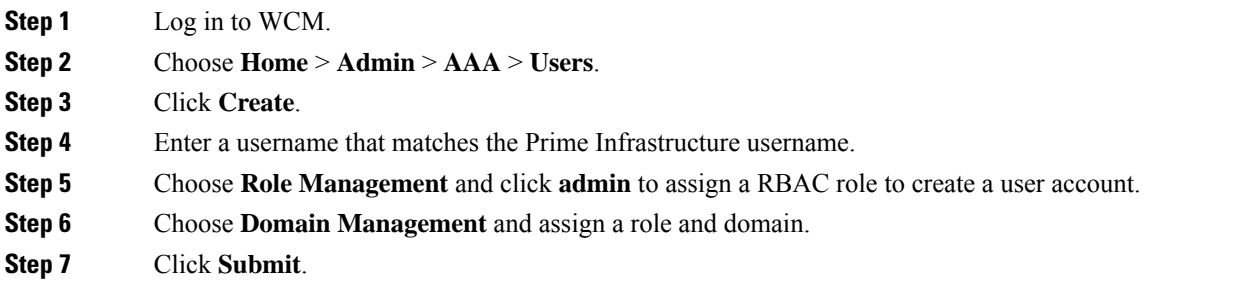

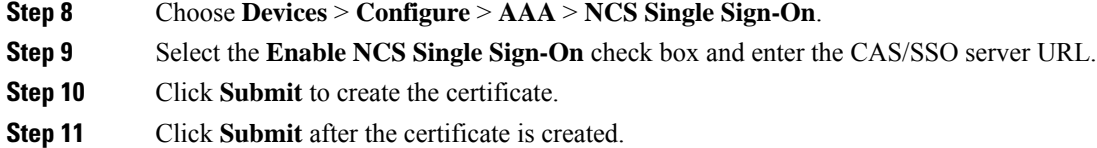

# <span id="page-3-0"></span>**WaystoLaunchCiscoWAASCentralManagerfromCiscoPrime Infrastructure**

You can cross-launch Cisco WAAS Central Manager in the following ways:

- Launch Cisco WAAS Central [Manager](#page-3-2) from Single Device
- Launch Cisco WAAS Central [Manager](#page-3-3) from Multiple Devices

### <span id="page-3-2"></span>**Launch Cisco WAAS Central Manager from Single Device**

To cross-launch the Cisco WAAS Central Manager from the Device Work Center:

- **Step 1** Choose **Inventory** > **Device Management** > **Network Devices**.
- **Step 2** Select the Cisco WAAS device.

The device details are displayed in the pane below.

- **Step 3** Click the **Service Container** tab.
- <span id="page-3-3"></span>**Step 4** Select the corresponding Cisco WAAS container and click **Launch WCM**.

## **Launch Cisco WAAS Central Manager from Multiple Devices**

To cross-launch from the Deployed Services:

**Step 1** Choose **Operate** > **Deployed Services**.

<span id="page-3-1"></span>**Step 2** Select the corresponding Cisco WAAS container and click Launch WCM.

Note The Cisco WAAS Container Lifecycle enables a user to install, uninstall, activate, or deactivate the service container. **Note**

# **Import an OVA Image for Cisco WAAS Containers**

To import an OVA image for an Cisco WAAS container:

Ш

**Step 1** Choose**Services** > **Router Virtual Containers** > **WAAS-XE** .

- **Step 2** Select an OVA image from one of the following locations:
	- Device
	- URL
	- Protocol
	- File
- **Step 3** Click **Submit** to import the image into Prime Infrastructure.
- **Step 4** Click **Refresh** to view the imported image in the **Services** > **Router Virtual Containers** > **WAAS-XE** > **Services Catalogue** folder.

# <span id="page-4-0"></span>**Configure Cisco WAAS Containers Automatically During Activation**

A Cisco WAAScontainer can be configured in two different ways depending on whether you want to configure it on a single router (Install a Cisco WAAS [Container](#page-5-0) on a Single Device) or multiple routers [\(Install](#page-5-1) a Cisco WAAS [Container](#page-5-1) on Multiple Devices).

Installation of the Cisco WAAS container can be done in two ways. You can either install the container and activate it later, or you can install and activate the container at the same instance.

**Note** Ensure that the name of the Cisco WAAS container does not exceed 22 characters.

## <span id="page-4-1"></span>**Create a Cisco WAAS Container**

To install Cisco WAAS container:

#### **Before you begin**

- To install and activate a Cisco WAAS, make sure there is enough memory for each resource profile. You will need:
	- 4194304 KB memory and two CPUs for Cisco WAAS -750
	- 6291456 KB memory and four CPUs for Cisco WAAS -1300
	- 8388608 KB memory with six CPUs for Cisco WAAS -2500
- To install and activate a Cisco WAAS, you need 8 GB RAM in the router for the 750 resource profile.
- Once the Cisco WAAS is installed and activated, the Cisco AppNav is automatically configured.
- **Step 1** Choose **Services** > **Router Virtual Containers** > **WAAS-XE** > **Services Catalogue** to import an OVA image. For information on how to import an OVA image, see Import an OVA Image for Cisco WAAS [Containers](#page-3-1).
- **Step 2** After importing, click **Refresh** to view the imported image.
- **Step 3** Click **Deploy**.
- **Step 4** In the Network Wizard page, select the Cisco WAAS device on which you want to configure the container.
- **Step 5** Choose the **Install** option or **Install and Activate** option to select a Resource Profile from the drop-down list.
	- You can select multiple Cisco WAAS devices. If you have chosen same Cisco WAAS devices in the Device Selection area, you can select the profile using the Resource Profile drop-down list. If you have chosen different Cisco WAAS devices in the Device Selection area, the Resource Profile drop-down list will be hidden in the Service Container Parameter area.You need to select the profile for each of the selected devices in the Device Specific Parameters area, and click Save. **Note**
- **Step 6** Click **OK** to install the Cisco WAAS container.
- **Step 7** Select the **Redirect Traffic to WAAS-XE with AppNav-XE** check box to install and activate
- <span id="page-5-0"></span>**Step 8** Click **OK** to install and activate the Cisco WAAS container.

### **Install a Cisco WAAS Container on a Single Device**

To install an Cisco WAAS container on a single router:

- **Step 1** Choose **Inventory** > **Device Management** > **Network Devices**.
- **Step 2** From the list that is displayed, choose the router on which you want to install the Cisco WAAS container.
- **Step 3** Click the **Service Container** tab.
- **Step 4** Click **Add** and enter the configuration details in each field.
- <span id="page-5-1"></span>**Step 5** Click **OK**.

### **Install a Cisco WAAS Container on Multiple Devices**

To install an Cisco WAAS container on multiple routers:

- **Step 1** Choose **Services** > **Router Virtual Containers**
- **Step 2** Select the Cisco WAAS folder that contains the imported OVA image.
- **Step 3** Click **Deploy**.

From the list that is displayed, select the routers on which you want to install the Cisco WAAS container.

After you deploy, you can either click **Install** or **Install and Activate** (Create a Cisco WAAS [Container](#page-4-1) )

- **Step 4** If you choose **Install and Activate**, enter the following details in the Value Assignment area:
	- Enter the Cisco WAAS IP Address/Mask
- Enter the Router IP/ Mask
- Enter a Service Container name
- Select a Resource Profile

**Step 5** Click **OK**.

# <span id="page-6-0"></span>**Ways to Uninstall and Deactivate Cisco WAAS Containers**

You can deactivate a Cisco WAAS Container either from the Device Work Center or from the Deployed Services. From the Device Work Center, you can deactivate a single Cisco WAAS container, but from the Deployed Services, you can deactivate multiple Cisco WAAS containers.

### <span id="page-6-2"></span>**Uninstall Cisco WAAS Container on a Single Device**

To uninstall a single Cisco WAAS container from the Device Work Center:

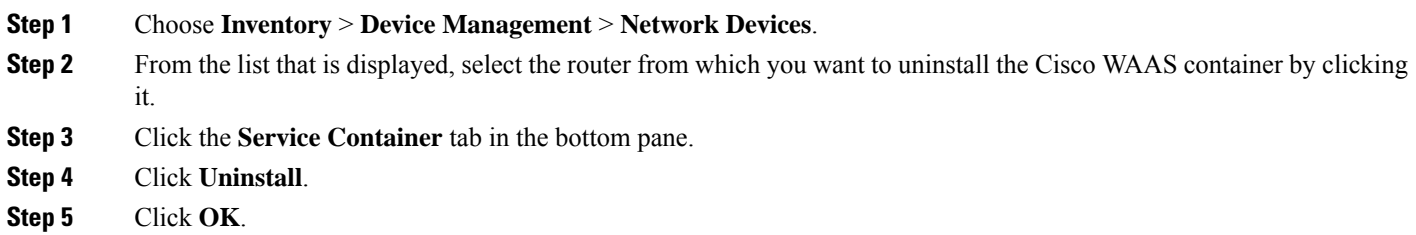

## **Uninstall Cisco WAAS Container on Multiple Devices**

To uninstall multiple Cisco WAAS containers from the Deployed Services:

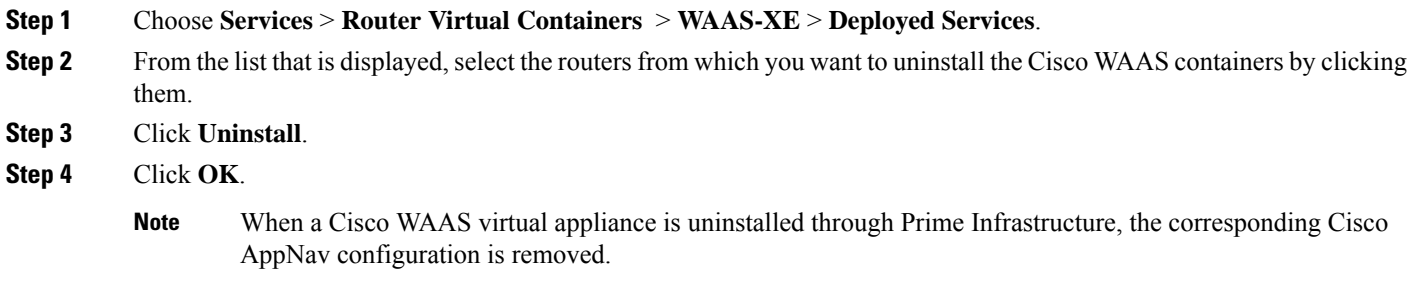

# <span id="page-6-1"></span>**Ways to Deactivate Cisco WAAS Containers**

You can deactivate a Cisco WAAS container in the following two ways:

- [Deactivate](#page-7-0) a Single Cisco WAAS Container
- Deactivate Multiple Cisco WAAS [Containers](#page-7-1)

### <span id="page-7-0"></span>**Deactivate a Single Cisco WAAS Container**

To deactivate a single Cisco WAAS container from the Device Work Center:

- **Step 1** Choose **Inventory** > **Device Management** > **Network Devices**.
- **Step 2** Select a Cisco WAAS device name from the device group list.
- **Step 3** Click the **Service Container** tab.
- <span id="page-7-1"></span>**Step 4** Click **Deactivate**.

## **Deactivate Multiple Cisco WAAS Containers**

To deactivate multiple Cisco WAAS containers from the Deployed Services:

- **Step 1** Choose **Services** > **Router Virtual Containers** > **WAAS-XE** > **Deployed Services**.
- **Step 2** Choose multiple Cisco WAAS device names from the list.
- **Step 3** Click **Deactivate**.